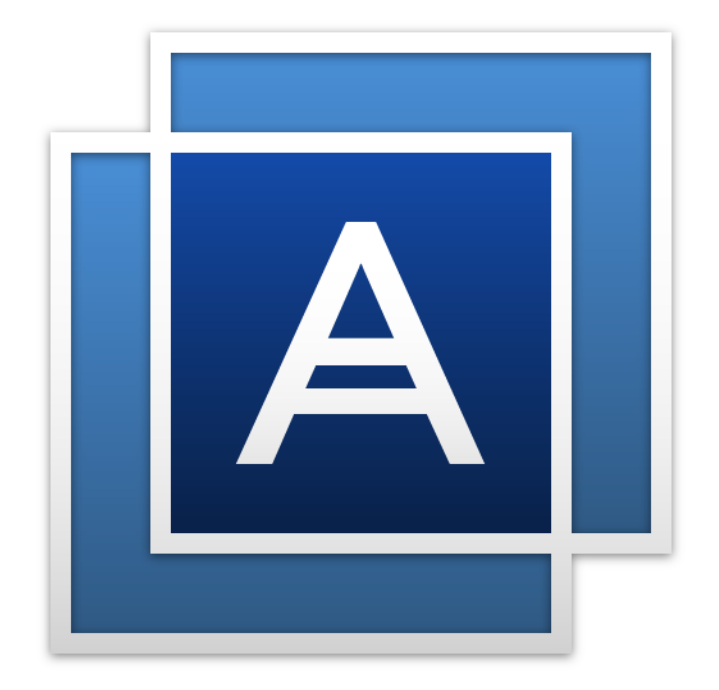

# Acronis True Image<sup>TM</sup> 2016

사용자 가이드

# 목차

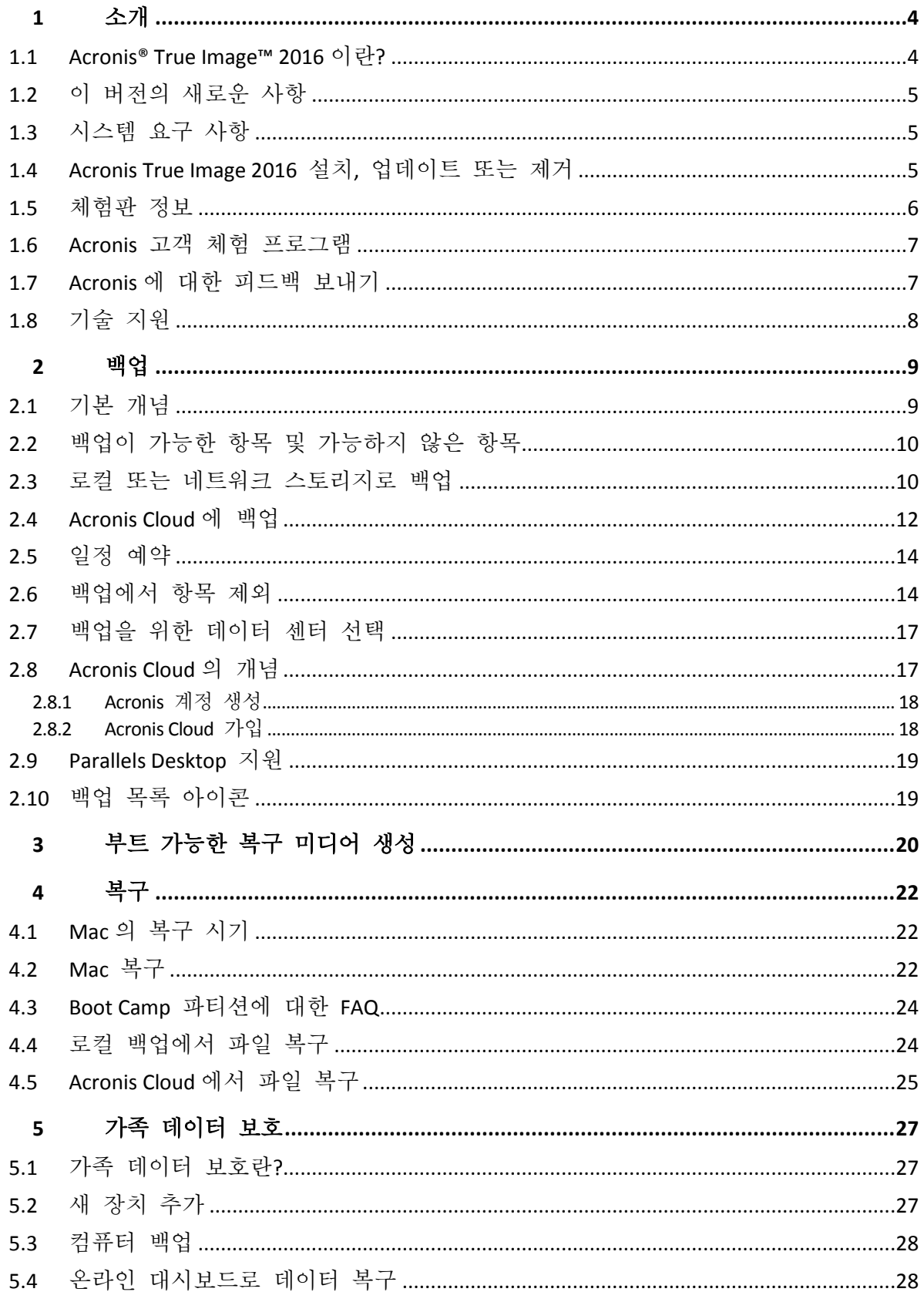

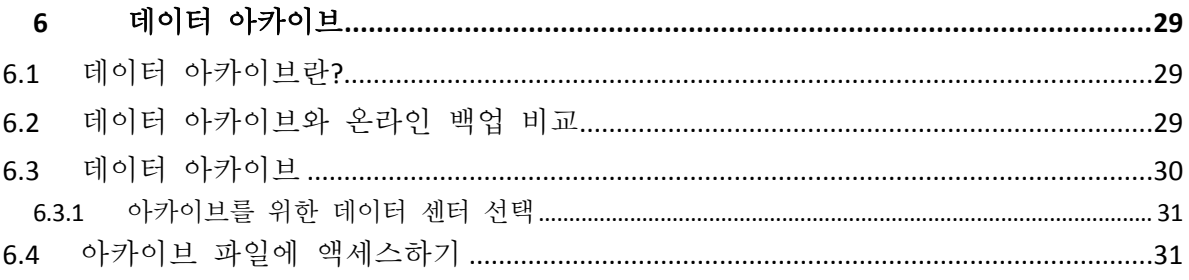

# 1 소개

### **In this section**

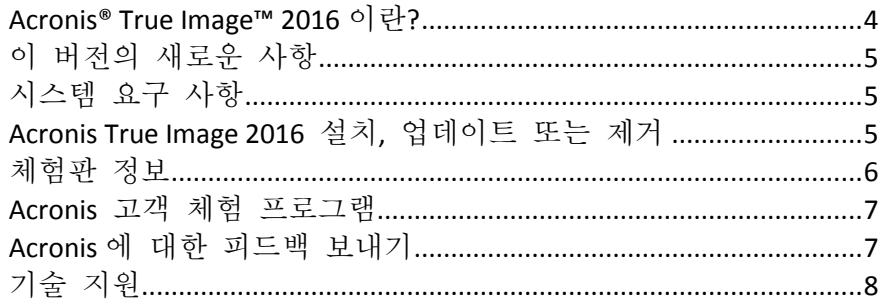

# <span id="page-3-0"></span>1.1 Acronis<sup>®</sup> True Image<sup>™</sup> 2016 이란?

Acronis True Image 2016 은(는) 운영 체제, 애플리케이션, 설정 및 모든 데이터를 비롯하여 Mac 의 모든 정보를 보호하는 애플리케이션입니다. Mac 을 보호하려면 다음 두 가지 쉬운 작업을 수행해야 합니다.

#### 1. **Mac** 의 완전한 백업을 생성합니다**.**

이렇게 하면 운영 체제 파일과 모든 데이터가 백업이라는 파일로 저장됩니다. 로컬 또는 네트워크 스토리지에 이 파일을 저장하거나 Acronis Cloud 에서 업로드할 수 있습니다. 자세한 내용은 로컬 또는 네트워크 스토리지로 백업 (페이지[. 10\)](#page-9-0) 및 Acronis Cloud 로 백업 (페이지. [12\)](#page-11-0)을 참조하십시오.

#### 2. **Acronis** 부트 가능한 미디어를 생성합니다**.**

이 미디어는 부트 파일이 포함된 이동식 드라이브입니다. Mac 을 시작할 수 없는 경우 이 미디어를 통해 Acronis 복구 환경을 시작하고 백업을 통해 Mac 을 양호한 상태로 롤백할 수 있습니다. 자세한 내용은 부트 가능한 복구 미디어 생성 (페이지[. 20\)](#page-19-0)을 참조하십시오.

이러한 두 단계를 수행하면 확실히 Mac OS X 을 복구하고 몇 분 안에 손실된 문서를 복원할 수 있습니다.

### 주요 특징**:**

- 선택한 디스크 또는 전체 Mac 내용을 로컬 또는 네트워크 스토리지 (페이지. [10\)](#page-9-0) 또는 Acronis Cloud (페이지[. 12\)](#page-11-0)로 백업
- 선택한 파일 및 폴더를 로컬 또는 네트워크 스토리지 (페이지.10) 또는 Acronis Cloud (페이지[. 12\)](#page-11-0)로 백업
- 데이터 아카이브 (페이지[. 29\)](#page-28-0)
- 가족 데이터 보호 (페이지. [27\)](#page-26-0)
- 부트 가능한 복구 미디어 생성 (페이지. [20\)](#page-19-0)
- 부트 가능한 미디어 환경에서 Mac OS X 복구 (페이지.22)
- Mac OS X 에서 특정 파일 및 폴더 복구 (페이지[. 24\)](#page-23-0)

# <span id="page-4-0"></span>1.2 이 버전의 새로운 사항

- 데이터 아카이브의 여러 가지 개선 사항**:**
	- 4GB 이상의 파일 지원
	- 아카이브에서 30,000 개 이상의 파일 지원
	- Acronis Cloud 데이터 센터 선택 사용자 정의
	- 개선된 사용자 환경
- 백업 목록의 유용성 향상 이제 현재 컴퓨터에서 생성된 백업은 다른 컴퓨터에서 생성된 백업과 분리됩니다.
- 온라인 백업에 대한 데이터 업로드 속도 표시

# <span id="page-4-1"></span>1.3 시스템 요구 사항

### 지원되는 운영 체제**:**

- OS X Mavericks 10.9
- OS X Yosemite 10.10
- OS X El Capitan 10.11

#### 지원되는 파일 시스템**:**

- Mac OS Extended 형식(대소문자 구분)
- $FAT32$
- exFAT
- NTFS(읽기 전용)

*NTFS* 파일 시스템이 설치된 디스크에는 데이터를 백업할 수 없습니다*.* 하지만 이러한 유형의 파일 시스템에 있는 백업에서는 데이터를 복구할 수 있습니다*.*

### **Acronis** 부트 가능한 미디어의 요구 사항**:**

- 부트 가능한 미디어를 생성하기 위해 4GB 이상의 빈 공간이 있는 모든 이동식 드라이브를 사용할 수 있습니다.
- CD 및 DVD 미디어는 지원되지 않습니다.

#### 지원되는 스토리지 미디어**:**

자세한 내용은 백업이 가능한 항목 및 가능하지 않은 항목 (페이지. [10\)](#page-9-1)을 참조하십시오.

# <span id="page-4-2"></span>1.4 Acronis True Image 2016 설치, 업데이트 또는 제거

### 설치

#### **Acronis True Image 2016** 을**(**를**)** 설치하려면**,**

- 1. Acronis 웹사이트에서 Acronis True Image 2016 설치 파일을 다운로드합니다.
	- 정식 버전을 구매하려면 다음 사이트로 이동합니다. www.acronis.com/redirector/products/timac2016/getfullversion/.
	- 무료 체험판을 사용해 보려면 다음 사이트로 이동하십시오. www.acronis.com/redirector/products/timac2016/getfreetrial/.
- 2. 라이센스 계약 및 Acronis Customer Experience Program 의 내용을 읽고 동의합니다.

3. Acronis True Image 2016 설치 파일(확장자 .dmg)을 두 번 클릭합니다.

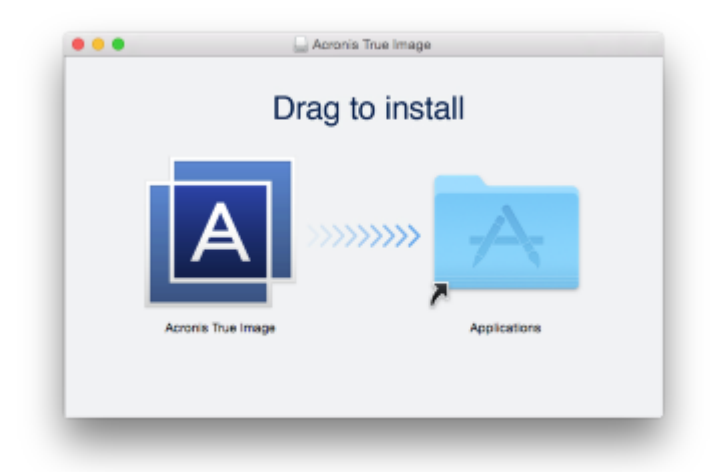

4. Acronis True Image 2016 아이콘을 애플리케이션 폴더로 끕니다.

처음으로 Acronis True Image 2016 을(를) 시작할 경우에는 시리얼 번호를 입력하거나 제품의 체험판을 시작해야 합니다.

# 업데이트

Acronis 웹사이트에 업데이트를 다운로드할 수 있는 경우 Acronis True Image 2016 이(가) 자동으로 사용자에게 알립니다. 업데이트를 다운로드한 다음 Acronis True Image 2016 버전 위에 설치할 수 있습니다. 모든 백업 및 설정이 유지됩니다.

# 설치 제거

#### **Mac** 에서 **Acronis True Image 2016** 을**(**를**)** 제거하려면**:**

- 1. Finder 를 연 다음 애플리케이션을 클릭합니다.
- 2. 목록에서 Acronis True Image 2016 을(를) 찾은 다음 휴지통으로 끕니다.

# <span id="page-5-0"></span>1.5 체험판 정보

Acronis True Image 2016 을(를) 우선 체험한 후 평가해 보려면 이 제품의 무료 30 일 체험판을 설치할 수 있습니다. 체험판은 모든 기능을 갖추고 있습니다. 체험판 기간이 끝나면 프로그램 기능이 사용할 수 없도록 차단됩니다. Acronis True Image 2016 을(를) 계속 사용하고 싶다면 정식 버전으로 업그레이드해야 합니다.

체험판 기간이 만료된 후에도 백업은 삭제되지 않으며 Acronis True Image 2016 정식 버전에서 복구용으로 사용할 수 있습니다.

#### **Acronis Cloud**

평가 기간에 사용할 수 있는 스토리지 공간은 무제한입니다. 이 스토리지 공간은 온라인 백업을 저장하는 데 사용할 수 있습니다. 평가 기간이 끝나면 Acronis Cloud 는 30 일간 복구 전용 모드로 작동합니다. 이 기간이 지나면 Acronis Cloud 서비스를 사용할 수 없으며 모든 데이터가 삭제됩니다.

전체 Acronis Cloud 가입이 Acronis True Image Cloud 에 포함됩니다. Acronis 웹사이트에서 이 제품을 구매할 수 있습니다.

### 체험판 설치

체험판 사용을 시작하려면 제품을 설치한 다음 체험판 시작을 클릭합니다. 자세한 내용은 Acronis True Image 2016 설치, 업데이트 또는 제거 (페이지[. 5\)](#page-4-2)를 참조하십시오.

# 정식 버전으로 업그레이드

### 정식 버전으로 업그레이드하려면**,**

- 1. 다음의 Acronis 웹 사이트에서 정식 버전을 구매합니다. www.acronis.com/redirector/products/timac2014/getfullversion/.
- 2. Acronis True Image 2016 을(를) 엽니다.
- 3. 메뉴 표시줄에서 **Acronis True Image 2016** 을(를) 클릭한 다음 시리얼 번호 입력을 클릭합니다.
- 4. 해당하는 상자에 전체 시리얼 번호를 입력한 다음 진행을 클릭합니다.

# <span id="page-6-0"></span>1.6 Acronis 고객 체험 프로그램

Acronis 고객 체험 프로그램(CEP)은 Acronis 고객이 Acronis 제품의 기능, 설계 및 개발에 기여할 수 있는 새로운 방법입니다. 이 프로그램에 참여하는 고객은 해당 호스트 컴퓨터 및/또는 가상 머신의 하드웨어 구성, 가장 많이(또는 가장 적게) 사용하는 기능, 그리고 발생하는 문제의 성질에 관한 정보 등 다양한 정보를 제공받을 수 있습니다 이 정보는 사용자가 가장 자주 사용하는 Acronis 제품과 기능을 개선하는 데 유용한 기반 정보가 됩니다.

### 결정 시**:**

- 1. **Acronis True Image** 메뉴에서, **Acronis True Image** 정보를 클릭합니다.
- 2. 프로그램을 종료하려면 **Acronis** 고객 체험 프로그램 참여 확인란의 선택을 취소합니다.

참여하도록 선택한 경우 기술 정보가 일주일마다 자동으로 수집됩니다. 귀하의 이름, 주소, 전화번호 또는 키보드 입력 등의 개인 정보는 절대 수집하지 않습니다. CEP 참여는 자발적이지만 소프트웨어를 개선하고 기능을 강화하여 고객의 필요성을 더욱 잘 만족시키는 것이 이 프로그램의 궁극적인 목적이라는 점을 참작해주시기 바랍니다.

# <span id="page-6-1"></span>1.7 Acronis 에 대한 피드백 보내기

당사는 제품 및 서비스의 작동, 안정성 및 속도 향상을 통해 이러한 제품 및 서비스의 품질을 수시로 개선하고 있습니다. Acronis True Image 2016 의 더 나은 품질을 위해, 피드백 양식을 통해 당사에서 해결해야 하는 결함 또는 불편 사항을 전달할 수 있습니다. 잠시만 시간을 할애하여 제품에 대한 생각, 새 기능 제안 사항 또는 문제 보고 등을 전달해 주십시오. 모든 피드백은 검토 및 분석을 거칩니다.

### **Acronis** 에 대한 피드백을 보내려면 다음을 수행하십시오**.**

1. **Acronis True Image 2016** 메뉴에서 피드백 보내기를 클릭합니다. 피드백 양식이 열립니다.

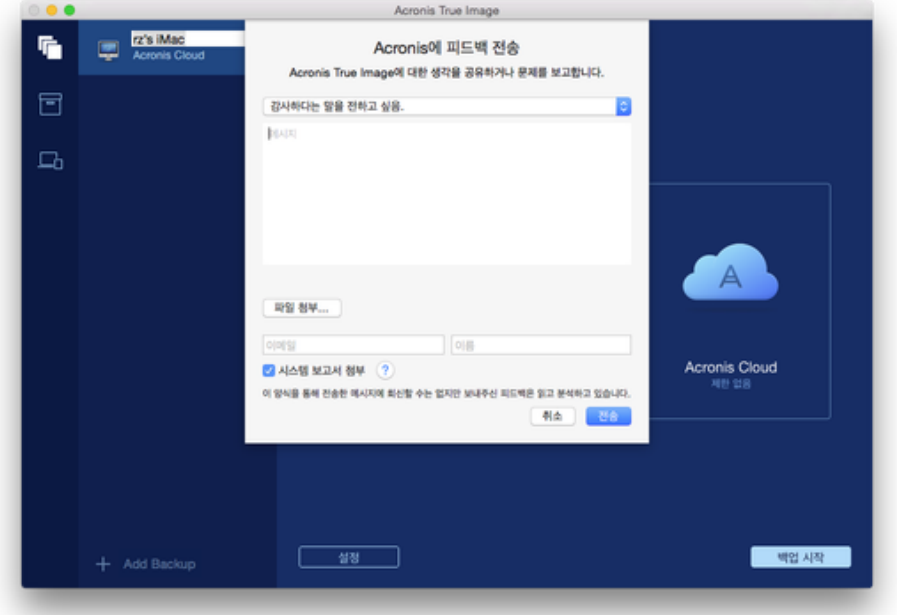

- 2. 목록에서 피드백 이유를 선택합니다.
- 3. 메시지를 입력합니다.
- 4. 이름과 이메일을 입력합니다.
- 5. [옵션 단계] 파일과 Acronis 시스템 리포트도 첨부할 수 있습니다.

Acronis 시스템 보고서에는 하드웨어 구성, OS X 버전, 시스템 로그, Acronis True Image 2016 의 이벤트 로그, 백업 설정에 관한 정보를 비롯한 다양한 기술 정보가 포함되어 있습니다.

참고: Acronis 시스템 보고서에는 사용자의 이름, 주소, 전화번호, 키보드 입력 등의 개인 데이터는 전혀 포함되어 있지 않습니다.

Acronis True Image 2016 이(가) 응답을 중지한 경우와 같이 심각한 오류가 발생한 경우 시스템 리포트를 첨부하는 것이 좋습니다.

6. 보내기를 클릭합니다.

# <span id="page-7-0"></span>1.8 기술 지원

### 유지관리 및 지원 프로그램

Acronis 제품에 대한 지원이 필요하면 http://www.acronis.com/support/로 이동하십시오.

### 제품 업데이트

사용자 계정(http://www.acronis.com/my)으로 로그인하여 제품을 등록한 후에 당사 웹사이트에서 언제든지 등록된 Acronis 소프트웨어 제품에 대한 최신 업데이트를 다운로드할 수 있습니다. 웹사이트에서 **Acronis** 제품 등록(http://kb.acronis.com/content/4834) 및 **Acronis** 웹사이트 사용 설명서(http://kb.acronis.com/content/8128)를 참조하십시오.

# 2 백업

### **In this section**

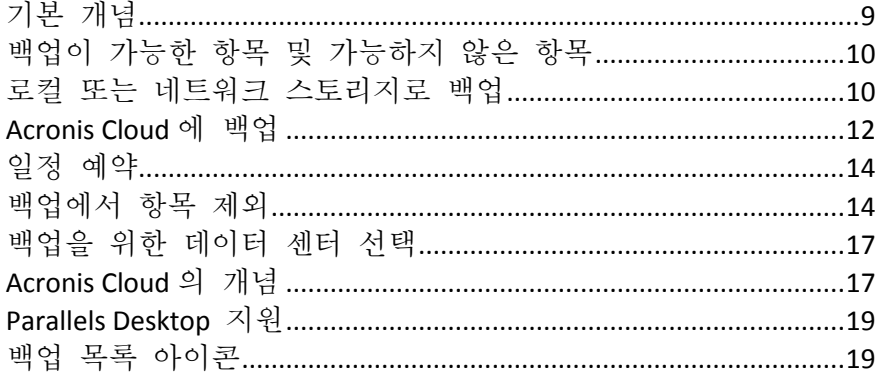

# <span id="page-8-0"></span>2.1 기본 개념

### 백업 및 복구

백업이란 데이터의 사본을 만들어 놓고 데이터 손실 시 이를 사용하여 원래 데이터를 다시 복구하는 것을 말합니다.

백업은 주로 두 가지 용도로 유용하게 사용할 수 있습니다.

- 손상되었거나 시작되지 않는 운영 체제를 복구 (페이지[. 22\)](#page-21-0)해야 하는 경우. 이 프로세스를 재해 복구라고 합니다. 재해로부터 Mac 을 보호하는 것에 관한 자세한 정보는 로컬 또는 네트워크 스토리지로 백업 (페이지[. 10\)](#page-9-0) 및 Acronis Cloud 로 백업 (페이지[. 12\)](#page-11-0)을 참조하십시오.
- 실수로 삭제되었거나 손상된 특정 파일과 폴더를 복구 (페이지. [24\)](#page-23-0)해야 하는 경우

### 백업 버전

백업 버전은 백업 작업 중 생성됩니다. 각 버전은 시스템이나 데이터를 복원할 수 있는 하나의 시점을 나타냅니다. 첫 백업 버전에는 백업하려고 선택한 모든 데이터가 포함됩니다. 두 번째 및 그 이후 버전에는 이전 백업 버전 생성 후에 변경된 데이터만 포함됩니다. 모든 백업 버전은 단일 백업 파일에 저장됩니다.

### 백업 파일 형식

로컬 스토리지나 네트워크 위치에 Mac 을 백업하는 경우 Acronis True Image 2016 에서는 압축을 통해 백업 데이터를 독점적인 .tib 형식으로 저장합니다. tib 파일 백업의 데이터는 Acronis True Image 2016 을(를) 통해서만 복구할 수 있습니다.

Mac 을 Acronis Cloud (페이지. [17\)](#page-16-1)에 백업하면 Acronis True Image 2016 에서는 데이터를 '있는 그대로' 저장합니다. 모든 Mac 컴퓨터에서 Acronis Cloud 웹 애플리케이션 (페이지[. 17\)](#page-16-1)을 열어서 데이터를 복구할 수 있습니다.

### 예약

백업이 실제적인 도움이 되려면 백업을 가능한 한 최신 상태로 유지해야 합니다. 정기적으로 실행되도록 백업 일정을 예약 (페이지. [14\)](#page-13-0)합니다.

### 백업 보관 규칙

수동 또는 예약에 따라 백업 작업을 실행할 때마다 Acronis True Image 2016 에서는 백업 위치에 새로운 백업 버전을 생성합니다. 단일 위치에 최대 10 개의 버전이 저장됩니다. 이 규칙은 Acronis Cloud 와 로컬 또는 네트워크 폴더에 모두 적용됩니다. 11 번째 버전을 생성하면 Acronis True Image 2016 에서는 가장 오래된 버전의 백업을 자동으로 삭제합니다. 따라서 언제나 가장 최근에 생성된 백업 버전 10 개가 유지됩니다.

참고**:** 로컬 또는 네트워크 백업 위치의 경우 백업 대상을 새로 설정하여 버전을 10 개 이상 생성할 수 있습니다. 그러면 이전 위치에 보관된 버전이 삭제되지 않습니다.

# <span id="page-9-1"></span>2.2 백업이 가능한 항목 및 가능하지 않은 항목

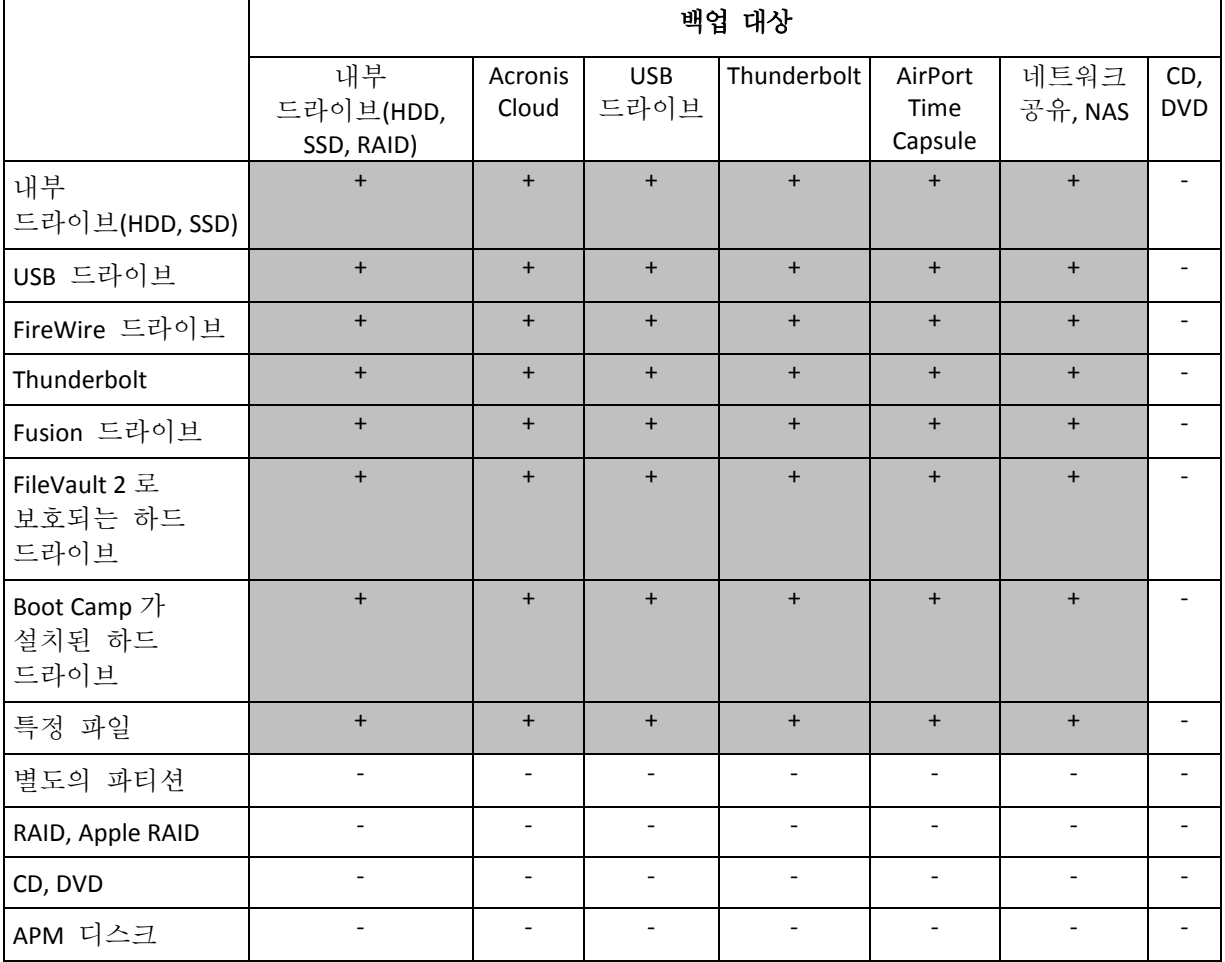

아래의 표에는 무엇을 어디에서 백업할 수 있는지가 나와 있습니다.

# <span id="page-9-0"></span>2.3 로컬 또는 네트워크 스토리지로 백업

### 로컬 또는 네트워크 스토리지로 데이터를 백업하려면 다음을 수행하십시오**.**

- 1. Acronis True Image 2016 을(를) 엽니다.
- 2. 다음 중 하나를 수행합니다.
	- 처음 백업하는 경우에는 이 단계를 건너뛰십시오.

■ 백업이 이미 있고 새로운 백업을 생성하려면 백업 목록 하단에 있는 **백업 추가**를 클릭합니다.

참고*:* 백업을 삭제하려면 해당 백업을 마우스 오른쪽 버튼으로 클릭한 다음 삭제를 클릭합니다*.* 백업이 목록에서 제거되고 백업 파일이 백업 스토리지에서 삭제됩니다*.*

- 3. 백업 소스 아이콘을 클릭한 후 다음과 같이 백업하려는 항목을 선택합니다.
	- 디스크
	- 파일 및 폴더

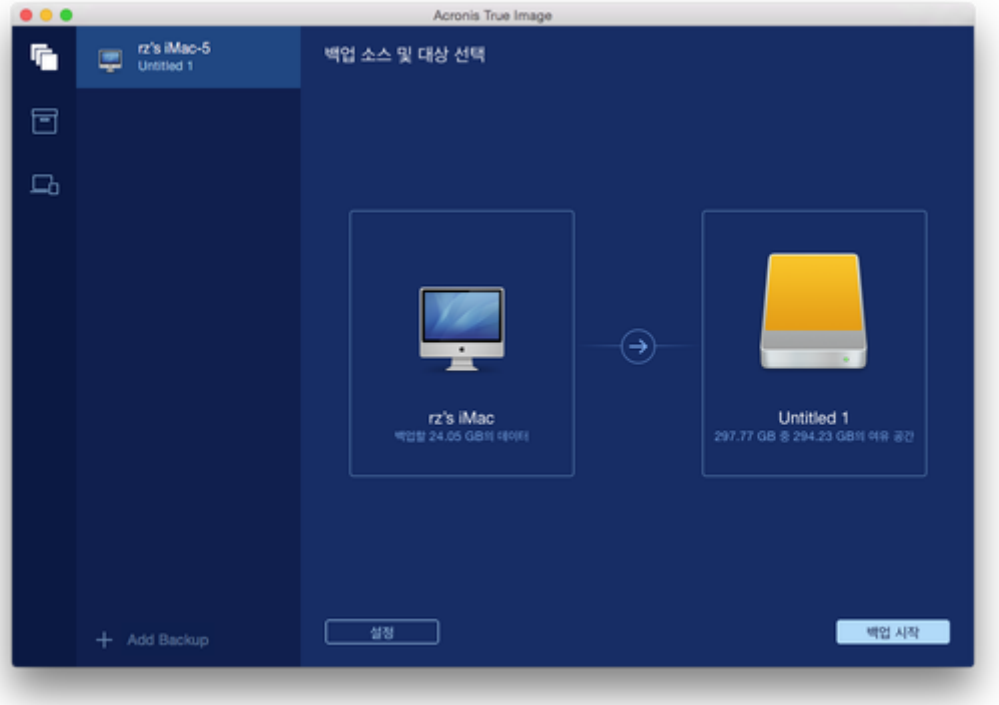

- 4. 백업 대상 아이콘을 클릭하고 백업 파일을 저장하려는 위치를 선택한 다음 확인을 클릭합니다. 위치가 목록에 없으면 다른 대상 선택을 클릭한 다음 한 위치를 선택합니다.
- 5. [옵션 단계] 추가 설정을 구성합니다. 다음을 수행할 수 있습니다.
	- 설정 ->> 제외에서 파일 및 폴더를 수동으로 제외합니다. 자세한 내용은 백업에서 항목 제외 (페이지[. 14\)](#page-13-1)를 참조하십시오.
	- 설정 -> 예약에서 백업 일정을 구성합니다. 자세한 내용은 일정 예약 (페이지. [14\)](#page-13-0)을 참조하십시오.
	- 설정 —> 암호화에서 패스워드와 암호화를 사용하여 백업을 보호합니다. 백업 암호화 확인란을 선택한 다음 패스워드를 입력합니다. 이 패스워드는 검색되지 않으므로 기억해 두어야 합니다.

Acronis True Image 2016 은(는) 256 비트 암호화 키를 사용하여 AES(Advanced Encryption Standard) 암호 알고리즘으로 백업을 보호합니다.

6. 모든 설정을 구성했고 백업을 시작할 준비가 되었으면 백업 시작을 클릭합니다.

Acronis True Image 백업에서 Mac 을 복구하려면 Acronis 부트 가능한 미디어가 있어야 합니다. 미디어가 없을 경우 생성하십시오. 자세한 내용은 부트 가능한 복구 미디어 생성 (페이지[. 20\)](#page-19-0)을 참조하십시오.

# <span id="page-11-0"></span>2.4 Acronis Cloud 에 백업

Acronis Cloud 사용을 시작하려면 다음을 수행하십시오.

- 계정이 없는 경우 Acronis 계정을 생성 (페이지[. 18\)](#page-17-0)합니다.
- Acronis Cloud 서비스에 가입 (페이지[. 18\)](#page-17-1)합니다.

#### **Mac** 을 **Acronis Cloud** 로 백업하려면 다음을 수행하십시오**.**

#### 1. Acronis True Image 2016 을(를) 엽니다.

- 2. 다음 중 하나를 수행합니다.
	- 처음 백업하는 경우에는 이 단계를 건너뛰십시오.
	- 백업이 이미 있고 새로운 백업을 생성하려면 백업 목록 하단에 있는 플러스(+) 기호를 클릭합니다.

참고*:* 백업을 삭제하려면 해당 백업을 마우스 오른쪽 버튼으로 클릭한 다음 삭제를 클릭합니다*.* 백업이 목록에서 제거되고 백업 파일이 백업 스토리지에서 삭제됩니다*.*

- 3. 백업 소스 아이콘을 클릭한 후 다음과 같이 백업하려는 항목을 선택합니다.
	- 디스크
	- 파일 및 폴더

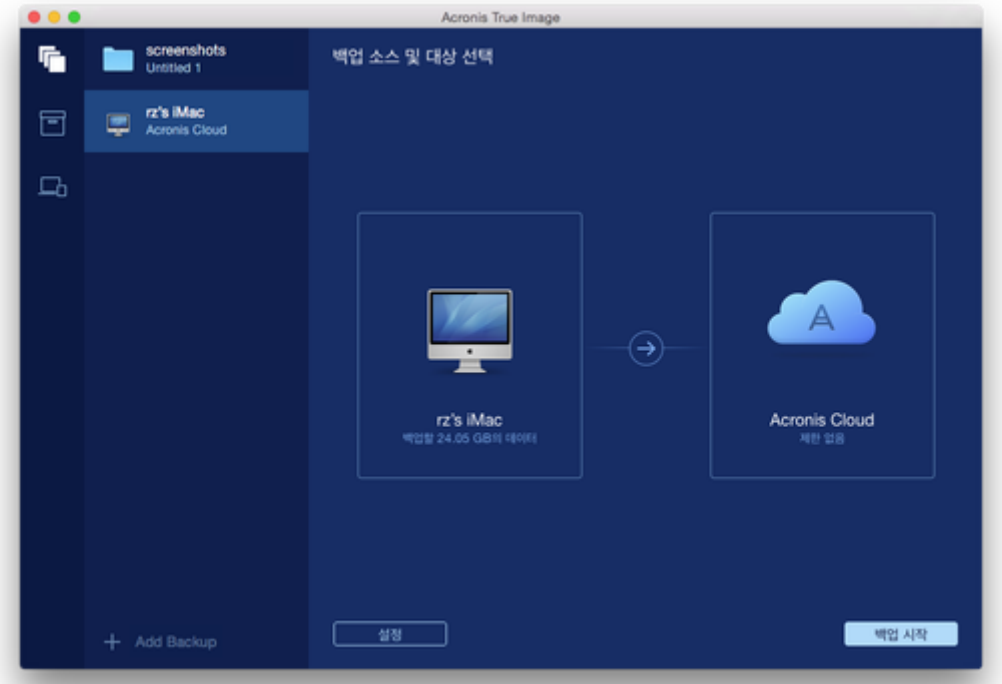

4. 백업 대상 아이콘을 클릭하고 Acronis Cloud 를 선택한 다음 확인을 클릭합니다. 아직 로그인하지 않은 경우 Acronis 계정의 이메일 주소와 패스워드를 입력한 다음 로그인을 클릭합니다. Acronis 계정이 없는 경우 계정 생성을 클릭하고 이메일 주소와 패스워드를 입력한 다음 계정 생성 버튼을 클릭합니다. 자세한 내용은 Acronis 계정 생성 (페이지[. 18\)](#page-17-0)을 참조하십시오.

5. [옵션 단계] 추가 설정을 구성합니다. 다음을 수행할 수 있습니다.

- 타사 서비스로 보호된 데이터가 있을 경우 이러한 데이터는 제외합니다. 백업 최적화를 클릭하고 제외할 데이터를 지정합니다. 자세한 내용은 백업에서 항목 제외 (페이지. [14\)](#page-13-1)를 참조하십시오.
- 설정 -> 제외에서 파일 및 폴더를 수동으로 제외합니다. 자세한 내용은 백업에서 항목 제외 (페이지[. 14\)](#page-13-1)를 참조하십시오.
- 설정 -> 예약에서 백업 일정을 구성합니다. 자세한 내용은 일정 예약 (페이지. [14\)](#page-13-0)을 참조하십시오.
- 설정 -> 암호화에서 패스워드와 암호화를 사용하여 백업을 보호합니다. 백업 암호화 확인란을 선택한 다음 패스워드를 입력합니다. 이 패스워드는 검색되지 않으므로 기억해 두어야 합니다.

Acronis True Image 2016 은(는) 256 비트 암호화 키를 사용하여 AES(Advanced Encryption Standard) 암호 알고리즘으로 백업을 보호합니다.

- 설정 -> 고급에서 원하는 데이터 센터를 선택합니다. 자세한 내용은 Acronis Cloud 데이터 센터 선택 (페이지. [17\)](#page-16-0)을 참조하십시오.
- 6. 모든 설정을 구성했고 백업을 시작할 준비가 되었으면 백업 시작을 클릭합니다.

첫 번째 온라인 백업은 완료하기까지 많은 시간이 소요될 수 있습니다*.* 이후 백업 프로세스에서는 파일에 대한 변경 사항만 전송되므로 훨씬 더 빠르게 진행됩니다*.*

Acronis True Image 백업에서 Mac 을 복구하려면 Acronis 부트 가능한 미디어가 있어야 합니다. 미디어가 없을 경우 생성하십시오. 자세한 내용은 부트 가능한 복구 미디어 생성 (페이지[. 20\)](#page-19-0)을 참조하십시오.

# <span id="page-13-0"></span>2.5 일정 예약

백업이 실제적인 도움이 되려면 백업을 가능한 한 최신 상태로 유지해야 합니다. 정기적으로 실행되도록 백업 일정을 예약합니다. 기본적으로 Mac 백업은 매주 수행됩니다.

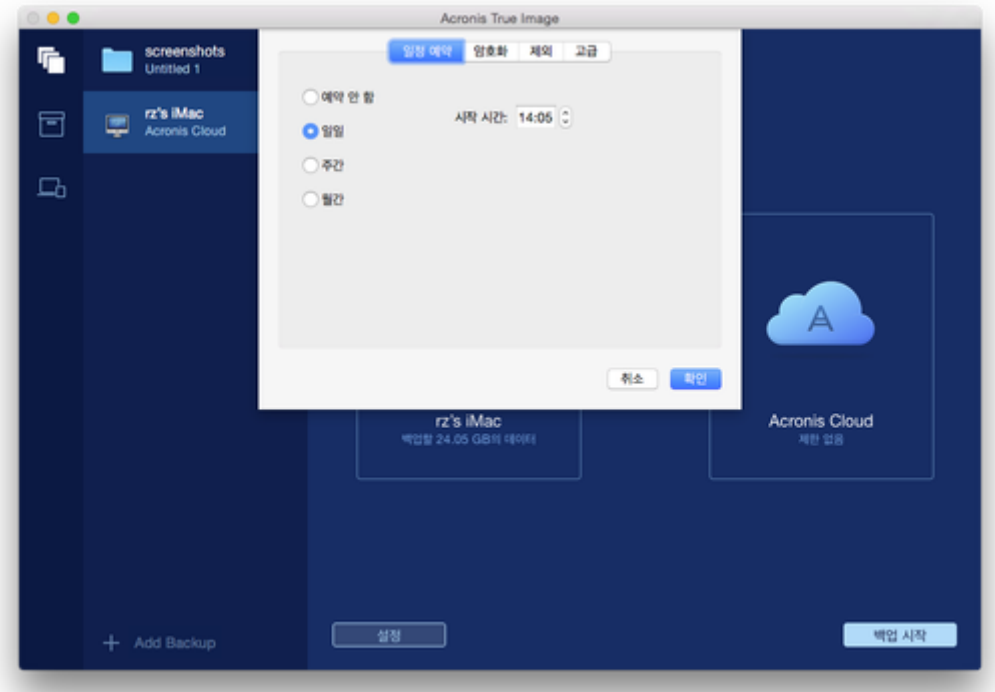

#### 백업 일정을 예약하려면**:**

1. 설정을 클릭하고 백업 빈도를 선택한 다음 시작 시간을 지정합니다.

예약 안 함

이 옵션은 예약 기능을 끕니다.

- 일일 백업이 하루에 한 번, 지정된 시간에 시작됩니다.
- 주간 백업이 매주 선택된 요일의 지정된 시간에 시작됩니다.
- 월간

백업이 매월 선택된 날짜의 지정된 시간에 시작됩니다.

2. 모든 설정을 구성한 후 적용을 클릭합니다.

예약된 시간에 Mac 이 꺼져 있거나 절전 모드인 경우 다음 번에 Mac 을 시작하거나 Mac 이 깨어날 때 백업이 실행됩니다.

# <span id="page-13-1"></span>2.6 백업에서 항목 제외

백업을 시작하기 전에 백업할 필요가 없는 데이터를 제외하여 백업 크기를 줄일 수 있습니다.

다음과 같은 방법으로 파일 및 폴더를 제외할 수 있습니다.

- 모든 백업 파일에서 수동으로 항목을 제외하려면 항목을 명시적으로 지정하거나 마스크를 사용합니다.
- 백업에서 Acronis Cloud 로 자동으로 Acronis True Image 2016 에서는 백업 소스를 분석하고 타사 클라우드 스토리지에서 다운로드할 수 있는 로컬 데이터를 제외할지 묻는 메시지가 표시됩니다.

#### 수동으로 항목 제외하기

### 수동으로 파일 및 폴더 제외하려면**:**

1. 백업을 구성할 경우 설정을 클릭한 다음 제외를 클릭합니다.

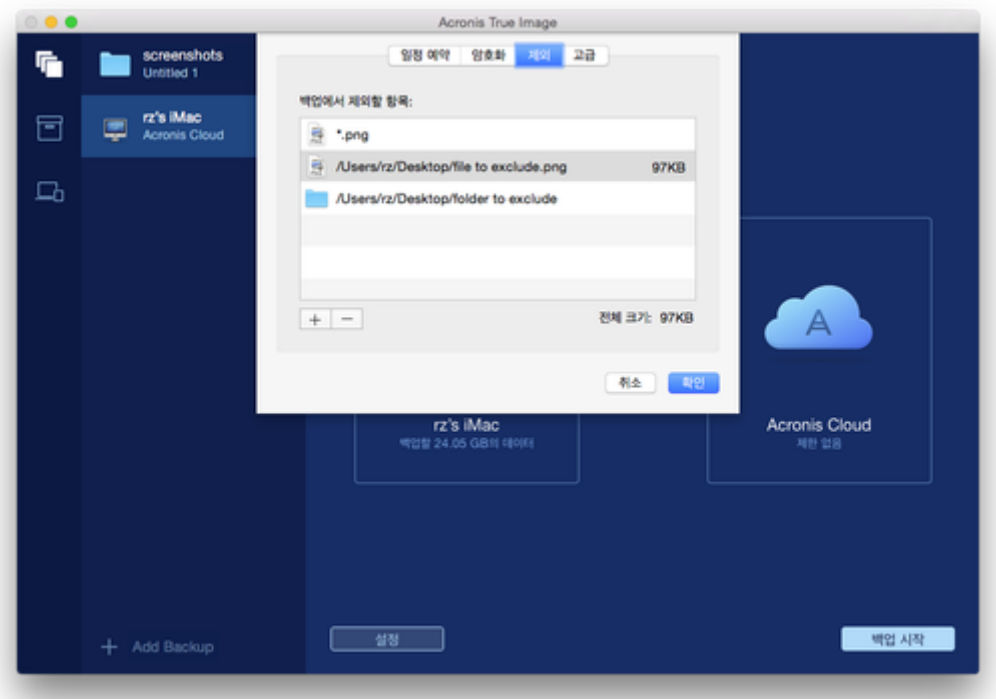

2. 더하기 기호를 클릭한 후 다음 중 하나를 클릭합니다.

### 특정 파일 또는 폴더 제외

제외할 항목을 찾은 다음 **제외**를 클릭합니다.

#### ■ 마스크 제외

와일드카드 문자(\* 및 ?)를 사용하여 제외 마스크를 입력한 다음 제외를 클릭합니다.

제외 마스크의 예:

- *\*.ext* 확장자가 .ext 인 모든 파일이 제외됩니다.
- *??name.ext* 확장자가 .ext 이고 이름이 6 자이며 임의의 두 부호(??)로 시작하고 *name* 으로 끝나는 모든 파일이 제외됩니다.
- 3. 확인을 클릭합니다.

# 온라인 백업에서 복구 가능한 데이터 제외

Acronis True Image 2016 을(를) 사용하여 Google Drive 나 Dropbox 와 같은 타사 클라우드 서비스로 업데이트하거나 동기화하는 로컬 데이터를 제외할 수 있습니다. 이 데이터는 이미 확실하게 보호되어 있으며 컴퓨터에 쉽게 다운로드할 수 있습니다. 따라서 Acronis Cloud 에 업로드할 필요가 없습니다. 데이터를 제외하여 백업 크기를 줄이고 백업 프로세스의 속도를 높일 수 있습니다.

다음 서비스를 이용해 보호된 데이터를 제외할 수 있습니다.

- **F** iTunes
- **Dropbox**
- Microsoft OneDrive
- Google Drive
- BoxSync
- Yandex.Disk
- **SugarSync**

Acronis True Image 2016 에서는 다음 조건을 충족하는 경우에만 데이터를 제외할지 묻는 메시지가 표시됩니다.

- 타사 서비스가 현재 활성화되어 있는 경우
- 해당 폴더에 250MB 이상의 데이터가 저장되어 있는 경우

### 온라인 백업에서 항목을 제외하려면**:**

1. 백업 프로세스를 시작하기 전에 백업 소스 아이콘 아래의 백업 최적화를 클릭합니다.

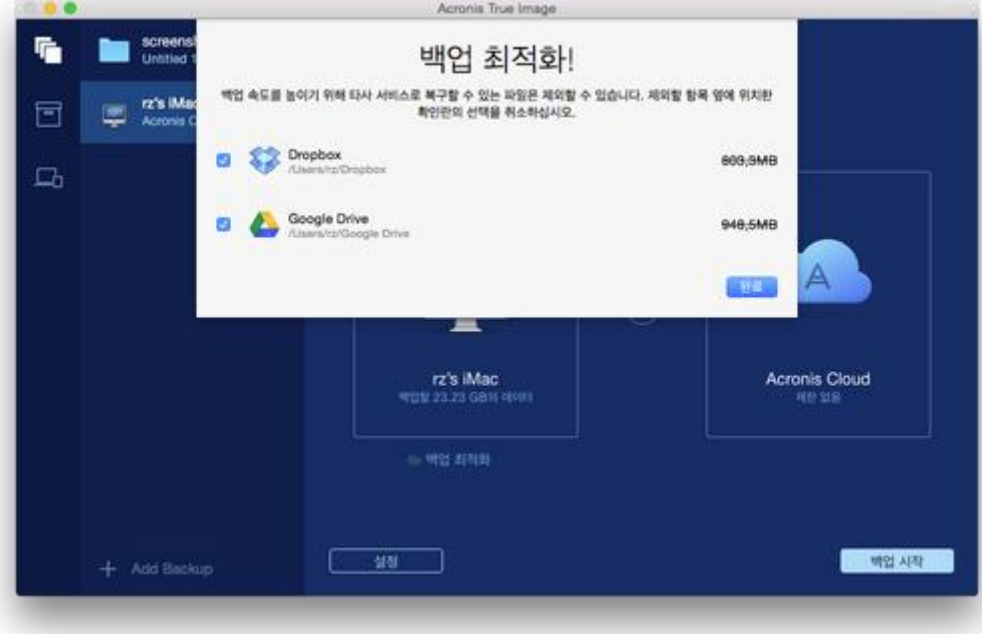

2. 제외하려고 하는 항목 옆에 있는 확인란의 선택을 취소한 다음 완료를 클릭합니다.

# <span id="page-16-0"></span>2.7 백업을 위한 데이터 센터 선택

Acronis 클라우드에 백업을 생성할 때 데이터는 다른 국가에 위치한 Acronis 데이터 센터에 업로드됩니다. 처음에 Acronis 계정을 생성할 때 데이터 센터를 사용자 위치와 가장 가까운 곳으로 정의합니다. 이후부터는 기본적으로 온라인 백업과 동기화된 파일이 동일한 데이터 센터에 저장됩니다.

다른 국가에 있고 기본 데이터 센터가 현재의 위치와 가장 가까운 곳이 아닐 경우에는 수동으로 백업을 위한 데이터 센터를 설정하는 것이 좋습니다. 이렇게 하면 데이터 업로드 속도가 크게 빨라집니다.

참고*:* 이미 존재하는 백업에는 데이터 센터를 변경할 수 없습니다*.*

#### 데이터 센터를 선택하려면**,**

1. 온라인 백업을 구성할 경우 설정을 클릭한 다음 고급을 클릭합니다.

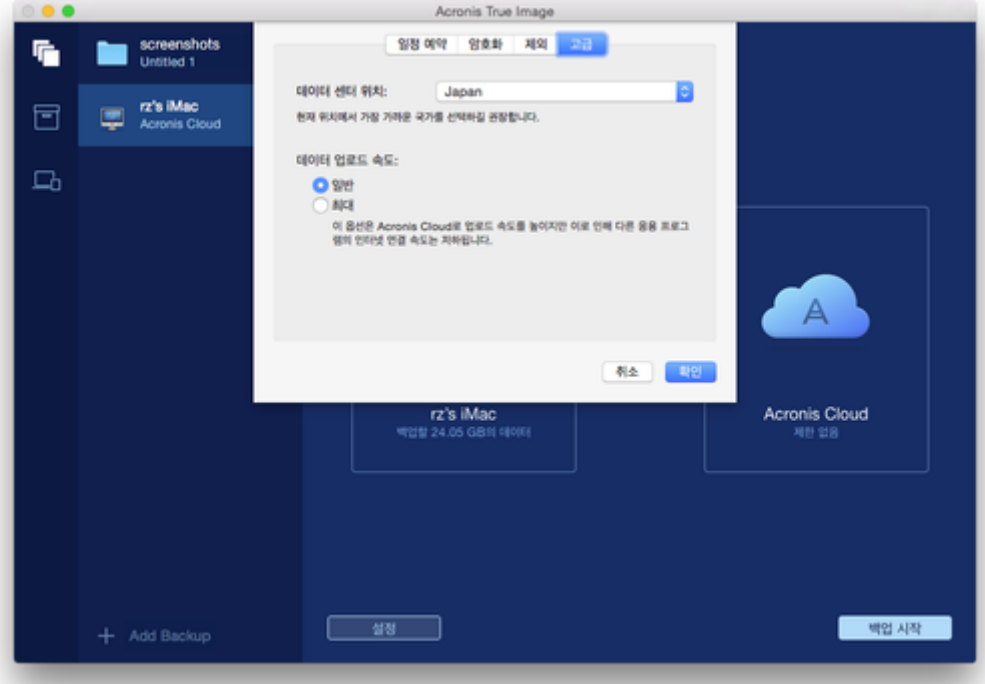

2. 현재 사용자의 위치와 가장 가까운 국가를 선택한 다음 확인을 클릭합니다.

# <span id="page-16-1"></span>2.8 Acronis Cloud 의 개념

### 원격 스토리지

한편으로 Acronis Cloud 는 백업 및 아카이브를 저장하기 위해 사용할 수 있는 보안 원격 스토리지입니다. 파일이 원격 스토리지에 저장되기 때문에 재해나 데이터 손상이 발생할 경우 Mac 의 전체 내용을 복구할 수 있습니다.

Windows 용 Acronis True Image 을(를) 사용하는 경우에도 파일 백업, 디스크 이미지, 동기화된 파일 버전을 Acronis Cloud 에 저장할 수 있습니다.

#### **Acronis Cloud** 사용을 시작하려면 다음을 수행하십시오**.**

- 계정이 없는 경우 Acronis 계정을 생성 (페이지[. 18\)](#page-17-0)합니다.
- Acronis True Image 의 체험판 (페이지[. 6\)](#page-5-0)을 시작하거나 다음 Acronis 웹사이트에서 Acronis True Image Cloud 을(를) 구매하십시오. www.acronis.com/redirector/products/timac2016/getfullversion/.

### 웹 애플리케이션

Acronis Cloud 는 Acronis Cloud 에 저장한 데이터를 복구 및 관리할 수 있는 웹 애플리케이션이기도 합니다. 이 애플리케이션을 사용해 작업하려면 인터넷에 연결된 Mac 이나 PC 중 아무 것이나 사용할 수 있습니다.

이 애플리케이션에 액세스하려면 https://www.acronis.com/ko-kr/my/online-backup/으로 이동하여 계정에 로그인한 다음 내 데이터 지금 복구를 클릭합니다.

# <span id="page-17-0"></span>2.8.1 Acronis 계정 생성

Acronis Cloud 서비스를 사용하려면 Acronis 계정이 필요합니다.

#### **Acronis** 계정을 생성하려면**:**

- 1. Acronis True Image 2016 을(를) 엽니다.
- 2. 백업 대상으로 Acronis Cloud 를 선택합니다. 로그인 창이 열립니다.
- 3. 계정 생성을 클릭합니다.
- 4. 등록 양식을 작성합니다.

개인적인 데이터를 안전하게 보호하려면 계정에 강력한 비밀번호를 사용한 후 노출되지 않도록 주의하고 자주 변경하십시오*.*

- 5. 계정 생성을 클릭합니다.
- 6. 지정한 이메일 주소로 메시지가 전송됩니다. 이 메시지를 열고 계정을 생성하려고 한다고 확인합니다.

# <span id="page-17-1"></span>2.8.2 Acronis Cloud 가입

Acronis Cloud 에 백업을 수행하려면 수행하려면 Acronis Cloud 서비스에 가입해야 합니다. Acronis True Image 2016 사용을 시작하면 무제한 스토리지 공간 및 30일 무료 가입 혜택이 계정에 자동으로 부여됩니다.

체험판 가입 기간이 만료되면 Acronis Cloud 는 30 일간 복구 전용 모드로 작동합니다. 이 기간이 지나면 Acronis Cloud 서비스를 사용할 수 없으며 Cloud 의 모든 데이터가 삭제됩니다.

*Acronis Cloud* 에는 *Acronis True Image* 라이센스 사용자를 위한 공정 사용 정책이 적용됩니다*.* 자세한 내용은 *https://kb.acronis.com/atih2015/fairusage* 를 참조하십시오*.*

전체 Acronis Cloud 가입이 Acronis True Image Cloud 에 포함됩니다. Acronis 웹사이트에서 이 제품을 구매할 수 있습니다.

# <span id="page-18-0"></span>2.9 Parallels Desktop 지원

### **Parallels Desktop**이란**?**

Parallels Desktop 은 특수한 가상 환경을 이용해 Mac 에서 Windows 를 실행할 수 있도록 하는 애플리케이션입니다. 자세한 내용은 다음 Parallels 웹사이트를 참조하십시오. http://www.parallels.com/kr/products/desktop/.

## **Acronis True Image 2016**에서는 **Parallels Desktop** 가상 머신을 어떻게 처리합니까**?**

Acronis True Image 2016 에서는 Parallels Desktop 9 및 Parallels Desktop 10 을 통해 생성된 가상 머신에 대한 완전한 지원을 제공합니다. Mac 을 백업하는 경우에는 해당 가상 머신도 백업됩니다. Mac 을 복구하는 경우 가상 머신은 백업이 시작된 시점의 상태로 되돌아갑니다. 복구 후에는 모든 가상 머신이 일관적이고 부트 가능한 상태로 유지됩니다.

# 작동 원리는**?**

백업을 실행할 때마다 Acronis True Image 2016 에서는 Parallels Desktop 에 추가된 모든 가상 머신의 스냅샷을 생성합니다. Mac 을 복구할 때 이러한 스냅샷은 되돌아갈 시점으로 사용됩니다. 생성된 스냅샷이 백업에 저장된 후에는 Mac 에서 자동으로 삭제됩니다.

# 어떤 가상 머신이 백업됩니까**?**

Acronis True Image 2016 에서는 다음과 같은 가상 머신을 모두 백업합니다.

- 백업되는 디스크에 저장된 가상 머신
- Parallels Desktop 애플리케이션에 추가된 가상 머신
- 현재 실행 중이거나, 중지되었거나, 일시 중지된 가상 머신

# <span id="page-18-1"></span>2.10 백업 목록 아이콘

백업 목록을 사용하는 중에는 특수 아이콘이 표시됩니다. 이 아이콘은 다음 정보를 의미합니다.

백업 유형

현재 상태 백업

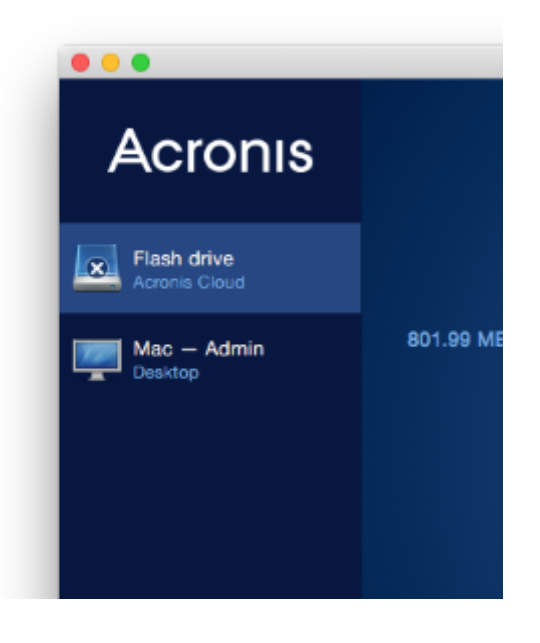

# 백업 유형 아이콘

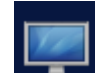

전체 Mac 백업

참고*:* 아이콘의 모양은 *Mac* 의 유형에 따라 달라집니다*.*

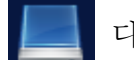

디스크 수준 백업

### 백업 상태 아이콘

- 마지막 백업에 실패했습니다.
- $\Omega$  백업이 진행 중입니다.
- 사용자가 마지막 백업을 일시 중지했습니다.
- 사용자가 마지막 백업을 중지했습니다.

# <span id="page-19-0"></span>3 부트 가능한 복구 미디어 생성

부트 가능한 복구 미디어는 부트 파일이 포함된 이동식 드라이브입니다. Mac 이 시작되지 않을 경우 이 드라이브를 사용해 Acronis 복구 환경을 부트하고 이전에 생성한 백업에서 Mac 을 복구합니다.

아직 백업이 없을 경우 생성하십시오. 자세한 내용은 로컬 또는 네트워크 스토리지로 백업 (페이지. [10\)](#page-9-0) 및 Acronis Cloud 로 백업 (페이지. [12\)](#page-11-0)을 참조하십시오.

*Acronis True Image 2016* 백업에서 *Mac* 을 복구하는 유일한 방법은 부트 가능한 미디어를 사용하는 것입니다*.*

### **Acronis** 부트 가능한 복구 미디어를 생성하려면 다음을 수행하십시오**.**

- 1. 이동식 드라이브를 Mac 에 연결합니다. 드라이브에는 4GB 이상의 빈 공간이 남아 있어야 합니다. 예를 들어 외장 하드 드라이브나 USB 플래시 드라이브를 사용할 수 있습니다, CD 및 DVD 미디어는 지원되지 않습니다.
- 2. Acronis True Image 2016 을(를) 엽니다.
- 3. 파일 메뉴에서 복구 미디어 생성을 클릭합니다. Acronis 미디어 제작기 창이 열립니다.
- 4. 부트 가능하도록 만들 드라이브를 선택합니다.

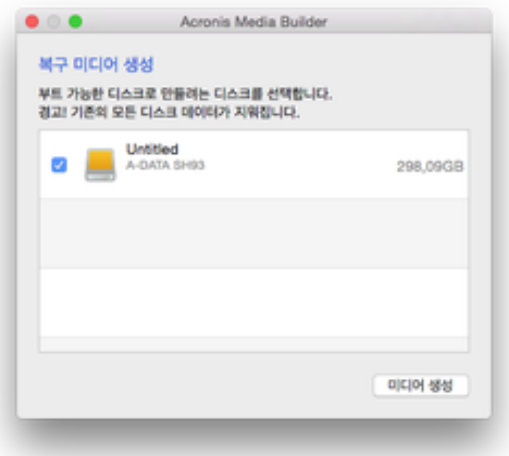

- 5. 미디어 생성을 클릭합니다. 드라이브가 비어 있지 않다면 Acronis True Image 2016 에서 드라이브에 저장된 모든 데이터의 삭제를 확인하는 메시지가 표시됩니다. 확인하려면 지우기를 클릭합니다.
- 6. 진행이 완료되면 미디어를 분리하여 안전한 장소에 보관합니다. 해당 미디어에 사용자만의 고유한 데이터를 저장할 수 있지만 Acronis 부트 파일을 삭제하거나 수정해서는 안 됩니다.

*Mac OS X* 를 새 버전으로 업그레이드할 때마다 새 복구 미디어를 생성하는 것이 좋습니다*.* 그렇지 않으면 복구 미디어가 제대로 작동하지 않을 수도 있습니다*.*

# 4 복구

### **In this section**

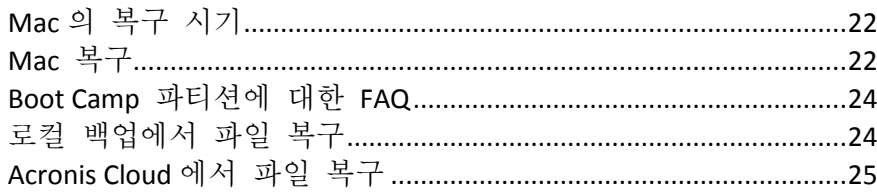

# <span id="page-21-1"></span>4.1 Mac 의 복구 시기

컴퓨터가 시작되지 않거나 Mac OS X 또는 일부 애플리케이션이 제대로 작동하지 않는다면 대부분의 경우 디스크 이미지로 운영 체제를 복구할 때가 된 것입니다. 그러나 우선 문제의 원인을 확인하는 것이 좋습니다.

시스템 오류를 일으키는 기본 요인으로 다음 두 가지가 있습니다.

■ 하드웨어 오류

이 경우에는 서비스 센터에 수리를 요청하는 것이 좋습니다.

■ 운영 체제, 애플리케이션 또는 데이터 손상 오류의 원인이 바이러스, 맬워어 또는 시스템 파일 손상인 경우 백업을 통해 시스템을 복구합니다. 자세한 내용은 Mac 복구 (페이지[. 22\)](#page-21-0)를 참조하십시오.

### 문제의 원인을 확인하려면 다음을 수행하십시오**.**

- 1. 케이블, 커넥터, 외부 장치 전원 등을 확인합니다.
- 2. Mac 을 다시 시작합니다. Mac 이 시작되는 동안 **option** 키를 길게 누릅니다. 복구 메뉴가 표시됩니다.
- 3. 목록에서 디스크 유틸리티를 선택한 다음 계속을 클릭합니다.
- 4. 확인할 디스크를 선택한 다음 검사**/**복구를 클릭합니다. 디스크 유틸리티에서 디스크가 손상될 것이라고 알린다면 원인은 디스크의 물리적 상태에 있습니다. 예를 들어, 섹터 불량이 있을 수 있습니다. 가능한 한 빨리 디스크를 백업한 다음 이를 교체하는 것이 좋습니다.
- 5. 디스크 검사를 클릭합니다.
	- 오류가 있을 경우 **디스크 복구**를 클릭합니다. 디스크 유틸리티에서 디스크 상태가 양호하거나 복구되었다고 보고하면 Mac 을 다시 시작하고 계속해서 평소와 같이 사용합니다. 오류가 계속되는 경우 Acronis True Image 백업에서 Mac 을 복구합니다. 자세한 내용은 Mac 복구 (페이지. [22\)](#page-21-0)를 참조하십시오.
	- 디스크 유틸리티가 어떠한 오류도 감지하지 않은 경우 Acronis True Image 백업에서 Mac 을 복구합니다. 자세한 내용은 Mac 복구 (페이지[. 22\)](#page-21-0)를 참조하십시오.

# <span id="page-21-0"></span>4.2 Mac 복구

Mac 이 시작되지 않거나 제대로 작동하지 않는 경우 다음 지시에 따라 Mac 을 복구하십시오.

### **Mac** 을 복구하려면 다음을 수행하십시오**.**

1. 확인 사항:

- 이전에 생성해 두었던 Acronis True Image 백업. 백업이 없다면 복구가 불가능합니다. 자세한 내용은 로컬 또는 네트워크 스토리지로 백업 (페이지[. 10\)](#page-9-0) 및 Acronis Cloud 로 백업 (페이지[. 12\)](#page-11-0)을 참조하십시오.
- Acronis 부트 가능한 복구 미디어. 미디어가 없고 Mac 에서 Acronis True Image 2016 을(를) 시작할 수 있는 경우 미디어를 가능한 한 빨리 생성하십시오. 자세한 내용은 부트 가능한 복구 미디어 생성 (페이지[. 20\)](#page-19-0)을 참조하십시오.
- 2. 부트 가능한 미디어를 Mac 에 꽂습니다.
- 3. Mac 을 시작하거나 다시 시작합니다. Mac 이 시작되는 동안 **option** 키를 길게 누릅니다. 부트 메뉴가 표시됩니다.
- 4. Acronis Media 를 부팅할 장치로 선택합니다. **OS X** 유틸리티 목록이 표시됩니다.

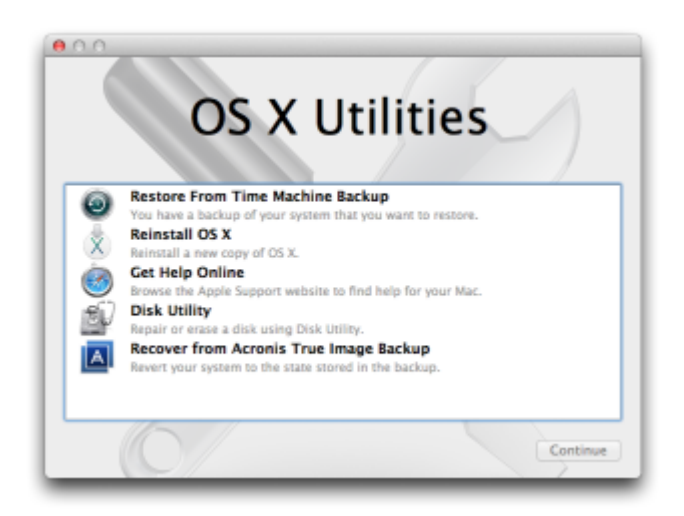

- 5. **Acronis True Image** 백업에서 복구를 선택한 다음 계속을 클릭합니다.
- 6. 다음과 같이 열린 창에서 백업할 위치를 선택합니다.
	- 로컬 또는 네트워크 스토리지-백업을 선택한 다음 열기를 클릭합니다.
	- **Acronis Cloud**—Acronis 계정으로 로그인하고 백업을 선택한 다음 열기를 클릭합니다.
- 7. 목록에서 Mac 을 복구할 백업 버전을 선택한 후 다음을 클릭합니다. 버전의 내용이 표시됩니다.
- 8. 복구할 파티션 옆에 있는 확인란을 선택합니다.

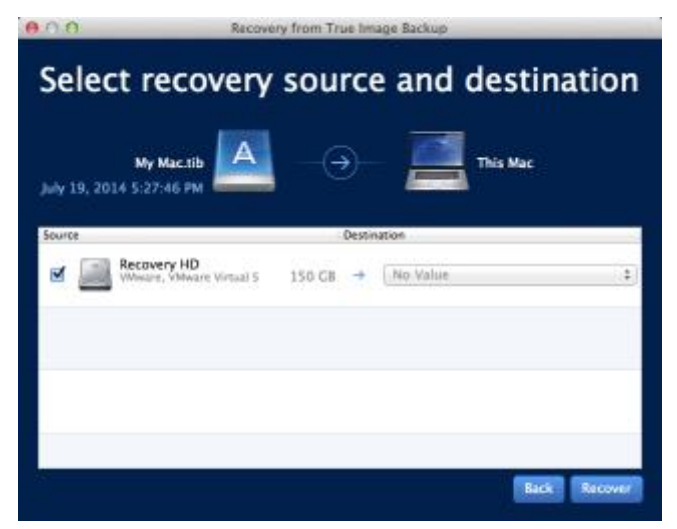

- 9. 각 파티션의 대상을 선택합니다.
- 10. 복구를 시작하려면 복구를 클릭한 다음 대상 파티션에서 모든 데이터를 지울지 확인합니다.
- 11. 복구가 끝나면 Mac 을 다시 시작합니다.

# <span id="page-23-1"></span>4.3 Boot Camp 파티션에 대한 FAQ

- **Boot Camp** 파티션은 어떻게 백업할 수 있습니까**?** Boot Camp 가 설치된 하드 드라이브를 백업합니다. 이 백업에는 Boot Camp 파티션을 비롯하여 해당 드라이브에 저장된 모든 데이터가 포함됩니다.
- **Boot Camp** 파티션을 별도로 백업할 수 있습니까**?** 아니요, 할 수 없습니다. Acronis True Image 2016 에서는 디스크 수준의 백업만 생성할 수 있습니다. 대신 Boot Camp 파티션이 포함된 하드 드라이브를 백업하십시오.
- **Boot Camp** 파티션은 어떻게 복구할 수 있습니까**?** 부트 가능한 미디어 환경에서 복구할 수 있습니다. 복구 소스 및 대상 선택 단계에서 나열된 모든 파티션을 선택합니다. 이렇게 하면 전체 하드 드라이브가 복구됩니다. Boot Camp 파티션만 복구하려면 Boot Camp 파티션 옆의 확인란을 선택한 다음 모든 다른 확인란의 선택을 취소합니다.
- 복구 전에 **Boot Camp** 파티션의 크기를 변경할 수 있습니까**?** 아니요, 할 수 없습니다. Boot Camp 파티션은 백업에 있는 파티션과 동일한 크기로 유지됩니다.
- **Boot Camp** 파티션에 대해 어떤 복구 대상을 선택할 수 있습니까**?** 모든 복구 대상을 선택할 수 있지만 Boot Camp 파티션은 Boot Camp 파티션 그 자체에 복구하는 것이 가장 좋습니다.
- 백업된 **Boot Camp** 파티션에서 특정한 파일을 복구할 수 있습니까**?** 예, 특정 파일을 복구하는 데에는 제한이 없으며 다른 모든 파일을 복구하는 방식과 동일합니다.
- 하드 드라이브를 새 것으로 교체하고 싶습니다**. OS X, Boot Camp** 파티션**,** 모든 데이터를 새 하드 드라이브에 복제할 수 있습니까**?**

예, 할 수 있습니다. 다음을 수행하십시오.

- 1. Acronis Cloud, USB 드라이브 등의 외부 스토리지 미디어나 네트워크 공유를 사용해 하드 드라이브를 백업합니다.
- 2. Mac 을 끈 다음 기존 하드 드라이브를 새 것으로 교체합니다.
- 3. Acronis 부트 가능한 복구 미디어를 사용해 Mac 을 부팅합니다.
- 4. 백업에서 새 하드 드라이브로 Mac 을 복구합니다.

# <span id="page-23-0"></span>4.4 로컬 백업에서 파일 복구

백업에서 특정 파일 및 폴더를 복구하려는 경우 아래 지침을 따르십시오.

### 로컬 또는 네트워크 스토리지에 저장된 백업에서 복구

파일과 폴더를 복구하려면 다음을 수행하십시오**.**

- 1. Acronis True Image 2016 을(를) 엽니다.
- 2. 왼쪽 창에서 복구할 파일 및 폴더가 포함되어 있는 백업을 선택합니다.
- 3. 파일 복구를 클릭합니다. 백업 내용이 들어 있는 창이 열립니다.

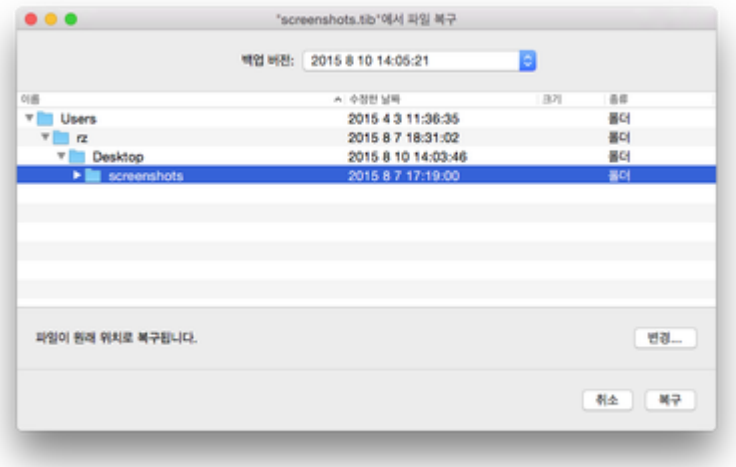

- 4. 백업 버전 목록에서 백업 버전을 해당 백업 날짜별로 선택합니다. 절차가 완료되면 파일 및 폴더가 해당 날짜에 있던 상태로 복구됩니다.
- 5. 복구하려는 파일 또는 폴더를 선택합니다.
- 6. [옵션 단계] 기본적으로 선택한 파일 또는 폴더는 원래 위치로 복원됩니다. 사용자 정의 위치로 복구하려면 변경을 클릭하고 복구에 사용하려는 위치를 검색합니다.
- 7. 복구를 클릭합니다. 진행이 완료되면 데이터가 선택한 날짜 및 시간으로 복구되고 원래 위치나 사용자 정의 위치에 저장됩니다.

# <span id="page-24-0"></span>4.5 Acronis Cloud 에서 파일 복구

Acronis Cloud 에 저장된 온라인 백업에서 특정 파일과 폴더를 복구할 수 있습니다. 이 작업을 수행하려면 우선 Acronis Cloud 웹 애플리케이션을 열어야 합니다.

### **Acronis Cloud** 웹 애플리케이션을 열려면 다음 중 하나를 수행하십시오**.**

– Acronis True Image 2016 이(가) 설치된 Mac 에서 다음을 수행합니다.

- 1. Acronis True Image 2016 을(를) 엽니다.
- 2. 왼쪽 창에서 복구할 파일 및 폴더가 포함되어 있는 백업을 선택합니다.
- 3. 오른쪽 창에서 파일 찾아보기를 클릭합니다.

– 인터넷이 연결된 Mac 에서 다음을 수행합니다.

- 1. 웹 브라우저에서 https://www.acronis.com/ko-kr/my/online-backup/으로 이동합니다.
- 2. Acronis 계정으로 로그인합니다.
- 3. 지금 내 데이터 복구를 클릭합니다.

웹 애플리케이션이 웹 브라우저에서 열립니다.

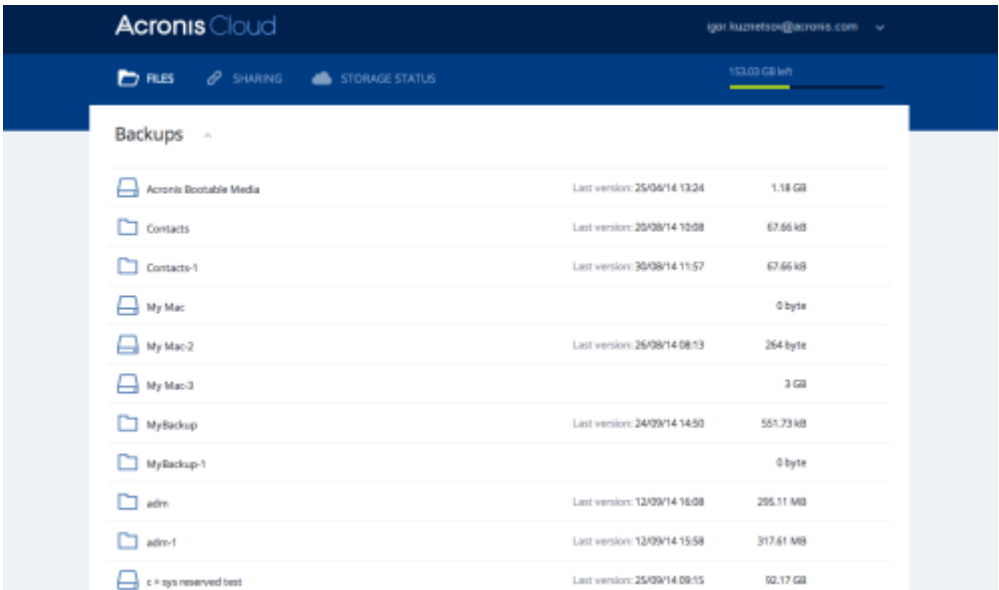

# 파일 및 폴더의 최신 버전 복구

### 파일과 폴더를 복구하려면 다음을 수행하십시오**.**

- 1. Acronis Cloud 웹 애플리케이션의 파일 탭에서 복구하려는 파일이나 폴더로 이동합니다. 검색 필드를 사용할 수도 있습니다.
- 2. 복구를 시작하려면 다운로드를 클릭합니다. 선택한 데이터가 다운로드 폴더에 다운로드됩니다.

### 이전 파일 버전 복구

이 옵션은 폴더에는 적용되지 않습니다*.*

### 특정 파일 버전을 복구하려면**,**

- 1. Acronis Cloud 웹 애플리케이션의 파일 탭에서 복구하려는 파일로 이동합니다. 검색 필드를 사용할 수도 있습니다.
- 2. 파일을 선택하고 파일의 오른쪽에 있는 기어 아이콘을 클릭한 다음 버전 보기를 클릭합니다.
- 3. 표시되는 창에서 생성 날짜를 보고 원하는 버전을 선택합니다. 현재 버전이 특정 시점의 상태로 되돌아갑니다.

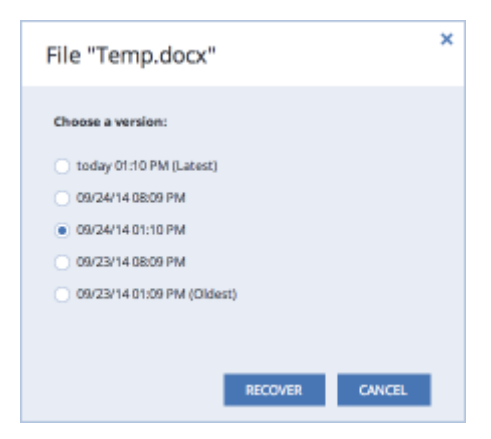

- 4. 계속 진행하려면 복구를 클릭합니다. 선택한 버전은 Acronis Cloud 에서 최신 버전이 됩니다.
- 5. 프로세스가 완료되면 웹 브라우저에서 파일 페이지를 새로 고칩니다.
- 6. 해당 파일을 다시 한 번 선택한 다음 다운로드를 클릭합니다. 파일이 다운로드 폴더에 다운로드됩니다.

# 5 가족 데이터 보호

#### **In this section**

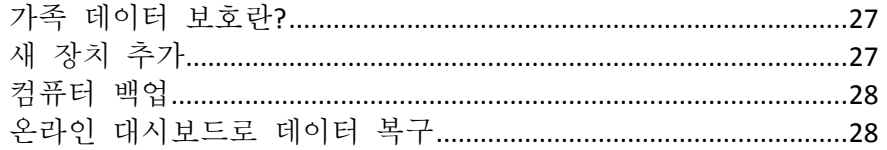

# <span id="page-26-0"></span>5.1 가족 데이터 보호란?

가족 데이터 보호는 동일한 Acronis 계정을 공유하는 모든 컴퓨터, 스마트폰 및 태블릿의 보호 상태를 추적하고 제어할 수 있는 통합 교차 플랫폼 솔루션입니다. 이러한 장치의 사용자는 동일한 계정으로 로그온해야 하기 때문에 보통 이들은 같은 가족의 가족 구성원입니다. 일반적으로 가족 구성원마다 이 기능을 사용하지만 가족 구성원 중 한 명 정도는 기술에 있어 다른 구성원보다 더 많은 경험을 가지고 있습니다. 따라서 이러한 구성원을 가족 데이터 보호 책임자로 지정하는 것이 좋습니다.

가족이 사용 중인 장치의 보호 상태를 추적하고 제어할 수 있도록 인터넷에 연결된 컴퓨터에서 액세스할 수 있는 웹 기반 온라인 대시보드를 사용합니다. 이 웹 애플리케이션을 사용할 경우 가족의 IT 관리자는 다음을 수행할 수 있습니다.

- Windows, Mac OS X, iOS 및 안드로이드를 실행하는 가족 장치 모두에서 모든 백업과 동기화의 현재 상태 제어.
- 목록에 새 장치 추가.
- 어떤 컴퓨터에서든 백업을 모두 수동으로 시작할 수 있습니다.
- Acronis Cloud 에 보호되지 않은 컴퓨터의 첫 번째 완전한 백업 시작.
- PC, Mac 그리고 iOS 및 Android 로 구동되는 장치의 백업을 비롯하여 Acronis Cloud 에 있는 백업에서 데이터를 복구할 수 있습니다.
- 일부 제품 관련 문제를 해결할 수 있습니다.

# <span id="page-26-1"></span>5.2 새 장치 추가

온라인 대시보드를 사용하여 장치 목록에 새 장치를 추가할 수 있습니다.

### 장치 목록에 새 장치를 추가하려면**:**

- 1. 추가할 장치에서 온라인 대시보드를 엽니다( https://cloud.acronis.com).
- 2. Acronis 계정으로 로그인합니다.
- 3. 장치 탭에서 장치 추가를 클릭합니다.
- 4. Acronis True Image 을(를) 다운로드하고 설치합니다.
- 5. Acronis True Image 을(를) 시작하고 동일한 Acronis 계정으로 로그인합니다.

# <span id="page-27-0"></span>5.3 컴퓨터 백업

웹 기반 온라인 대시보드를 통해 동일한 Acronis 계정을 공유하는 컴퓨터(PC 또는 Mac)를 백업할 수 있습니다.

장치가 아직 보호되지 않은 경우 기본 설정을 통해 장치를 백업할 수 있습니다. Acronis True Image 2016 에서는 장치의 전체 내용(예: 전체 PC 백업)을 Acronis Cloud 로 백업합니다. 이러한 기본 설정은 웹 앱으로 변경할 수 없습니다. 설정을 사용자 정의해야 할 경우 이 장치에서 Acronis True Image 2016 을(를) 시작하고 백업을 수동으로 구성합니다.

#### 컴퓨터를 백업하려면**:**

- 1. 온라인 대시보드를 엽니다( https://cloud.acronis.com).
- 2. Acronis 계정으로 로그인합니다.
- 3. 장치 탭에서 백업하려는 장치를 찾습니다. 장치가 오프라인 상태이면 해당 장치를 켜고 인터넷에 연결하도록 합니다.
- 4. 다음 중 하나를 수행합니다.
	- 이전에 장치를 백업했으면 **지금 백업**을 클릭합니다. Acronis True Image 2016 은(는) 구성된 백업 체계에 따라 새로운 백업 버전을 생성합니다.
	- 장치를 아직 백업하지 않은 경우 **백업 활성화**를 클릭하고 백업이 자동 구성될 때까지 기다린 다음 지금 백업을 클릭합니다. Acronis True Image 2016 에서 전체 백업을 새로 생성한 후 Acronis Cloud 에 업로드합니다.

# <span id="page-27-1"></span>5.4 온라인 대시보드로 데이터 복구

웹 기반 온라인 대시보드를 사용하여 PC, Mac, 스마트폰 및 태블릿을 비롯한 가족 장치에서 업로드한 온라인 백업을 통해 데이터를 복구할 수 있습니다.

#### 온라인 백업에서 데이터를 복구하려면**:**

- 1. 온라인 대시보드를 엽니다( https://cloud.acronis.com).
- 2. Acronis 계정으로 로그인합니다.
- 3. 장치 탭에서 복구할 데이터의 소스에 해당하는 장치를 찾습니다. 장치가 오프라인 상태이면 해당 장치를 켜고 인터넷에 연결하도록 합니다.
- 4. 복구를 클릭합니다.
- 5. 왼쪽 창에서 백업 날짜와 시간별로 백업 버전을 선택합니다.
- 6. 오른쪽 패널에서 복구하려는 파일과 폴더 옆에 있는 확인란을 선택합니다.
- 7. 다운로드를 클릭합니다.

# 6 데이터 아카이브

### **In this section**

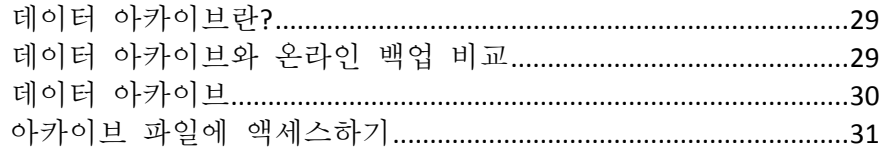

# <span id="page-28-0"></span>6.1 데이터 아카이브란?

데이터 아카이브는 크거나 거의 사용되지 않는 파일을 Acronis Cloud 로 이동할 수 있는 도구입니다. 업로드 후에는 이러한 파일의 로컬 사본이 삭제됩니다. 이후에 아카이브된 파일을 열거나 변경해야 할 경우 이를 로컬 스토리지 장치로 다시 다운로드하거나 Acronis Cloud 에서 직접 액세스 및 관리합니다.

데이터 아카이브의 주요 특징은 다음과 같습니다.

■ 여유 스토리지 공간 저장

대체로 고용량 최신 하드 드라이브의 스토리지 공간은 운영 체제나 애플리케이션이 아니라 사용자 데이터(예: 사진 및 문서)가 차지합니다. 데이터 대부분이 때때로 사용되므로 로컬 드라이브에 이러한 데이터를 보관할 필요는 없습니다. 데이터 아카이브를 통해 자주 사용하는 파일의 스토리지 공간을 비울 수 있습니다.

■ 어느 장치에서나 쉽게 액세스

파일을 Acronis Cloud 로 업로드했기 때문에 이러한 파일을 Acronis True Image 2016, Acronis True Image 모바일 애플리케이션 및 태블릿과 스마트폰을 비롯한 Windows, Mac OS X, iOS 및 안드로이드를 실행하는 장치의 Acronis Cloud 웹 애플리케이션을 통해 액세스할 수 있습니다.

데이터 보호

Acronis Cloud 에 저장된 데이터는 손상 또는 재해로부터 보호됩니다. 예를 들어 로컬 하드 드라이브 오류 발생 시 새로운 하드 드라이브로 파일을 다운로드할 수 있습니다. 또한 데이터는 암호화된 상태로 저장됩니다. 사용자 본인 외에는 어느 누구도 자신의 데이터에 액세스할 수 없습니다.

파일 공유

파일이 Acronis Cloud 에 업로드되면 공개 링크를 생성하여 파일을 친구와 공유하거나 포럼 및 소셜 네트워크에 게시할 수 있습니다.

■ 파일 버전

여러 번 변경되고 Acronis Cloud 에 업로드된 파일의 경우 Acronis True Image 2016 에서는 모든 수정 사항을 다양한 파일 버전으로 보관합니다. 이전 파일 버전을 선택한 후 장치에 다운로드할 수 있습니다.

# <span id="page-28-1"></span>6.2 데이터 아카이브와 온라인 백업 비교

데이터 아카이브 기능은 Acronis Cloud 대상 백업과 유사하지만 여러 차이점들이 있습니다.

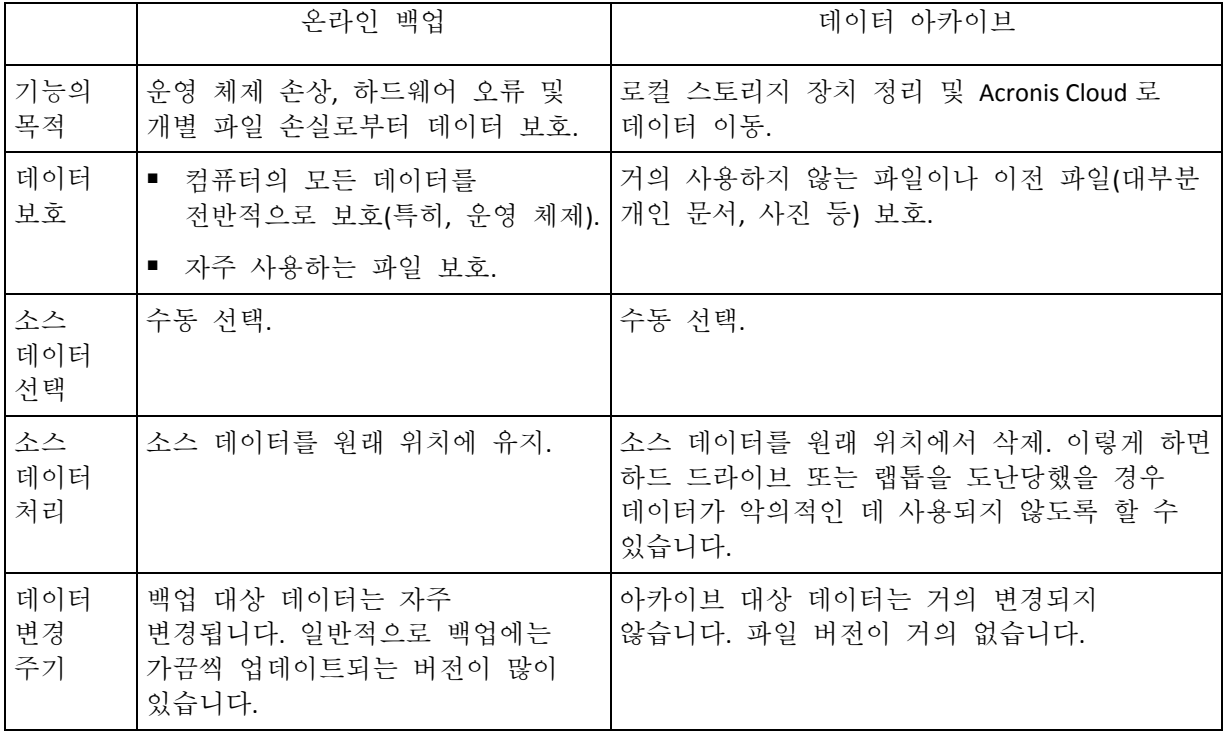

# <span id="page-29-0"></span>6.3 데이터 아카이브

데이터 아카이브를 통해 이전 파일이나 거의 사용하지 않는 파일을 Acronis Cloud 로 이동하여 스토리지 공간을 확보할 수 있습니다. 자세한 내용은 데이터 아카이브란?을 참조하십시오.

# 데이터를 아카이브하려면**:**

1. Acronis True Image 2016 을(를) 시작한 다음 아카이브 섹션으로 이동합니다.

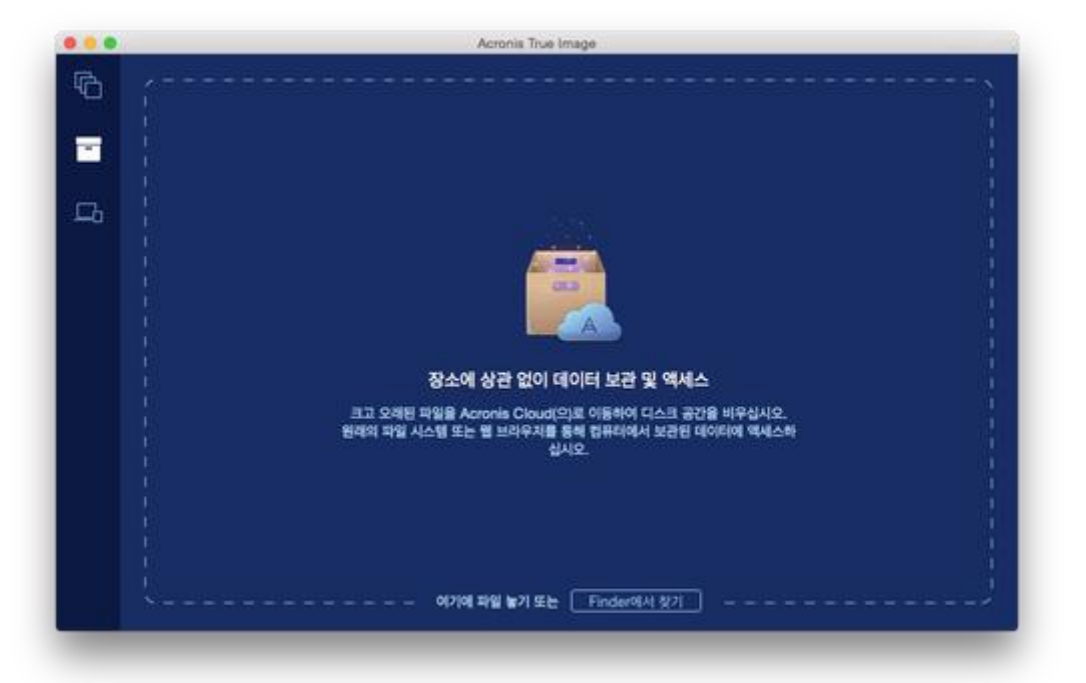

- 2. [옵션 단계] 데이터 아카이브 기능의 기본 사항을 알아보려면 시작하기 슬라이드를 확인합니다.
- 3. 아카이브할 파일을 선택하려면 다음 중 하나를 수행하십시오.
	- 파일을 아카이브 화면으로 끕니다(예: Finder 에서).
	- **Finder** 에서 찾아보기를 클릭한 다음 아카이브할 파일을 선택합니다.

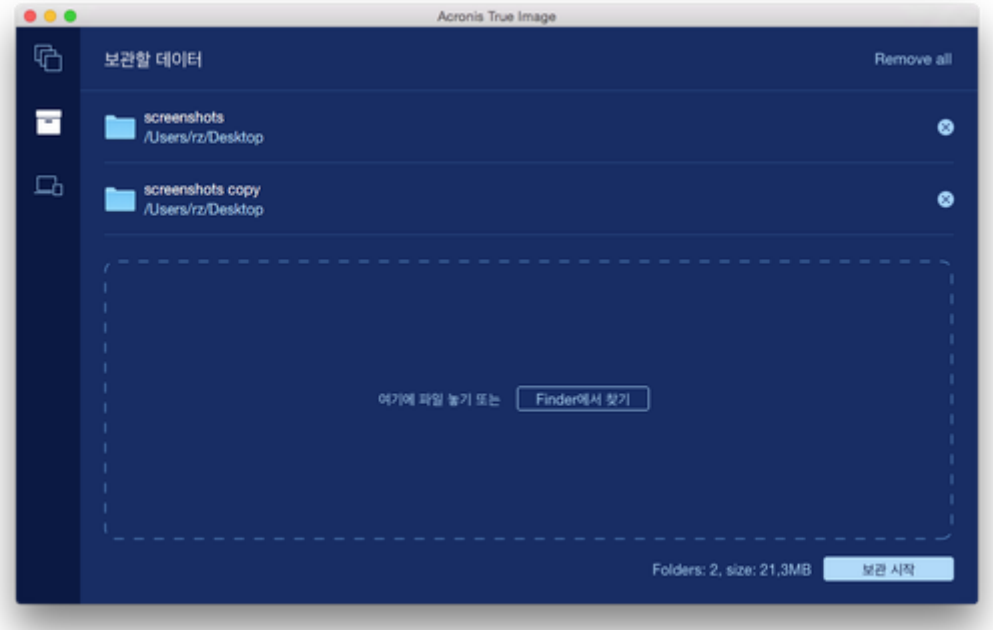

4. 아카이브 시작을 클릭합니다.

# 6.3.1 아카이브를 위한 데이터 센터 선택

Acronis 클라우드에 파일을 아카이브할 때 파일은 다른 국가에 위치한 Acronis 데이터 센터 중 한 곳에 업로드됩니다. 처음에 Acronis 계정을 생성할 때 데이터 센터를 사용자 위치와 가장 가까운 곳으로 정의합니다. 이후부터는 기본적으로 아카이브된 파일이 동일한 데이터 센터에 저장됩니다.

다른 국가에 있고 기본 데이터 센터가 현재의 위치와 가장 가까운 곳이 아닐 경우에는 수동으로 아카이브를 위한 데이터 센터를 설정하는 것이 좋습니다. 이렇게 하면 데이터 업로드 속도가 크게 빨라집니다.

참고*:* 아카이브 프로세스가 시작되면 데이터 센터를 변경할 수 없습니다*.*

#### 데이터 센터를 선택하려면**,**

- 1. 첫 번째 아카이브 프로세스를 구성할 때 설정 아이콘을 클릭한 다음 고급을 클릭합니다.
- <span id="page-30-0"></span>2. 현재 사용자의 위치와 가장 가까운 국가를 선택한 다음 확인을 클릭합니다.

# 6.4 아카이브 파일에 액세스하기

파일이 성공적으로 아카이브되면 다음 위치에서 아카이브한 파일에 액세스할 수 있습니다.

#### **Finder**

Finder 를 연 다음 즐겨찾기에서 **Acronis** 아카이브를 클릭합니다. 이러한 파일은 일반적인 하드 드라이브에 저장된 것처럼 사용할 수 있습니다.

**Acronis Cloud**

다음 중 한 가지 방법으로 Acronis Cloud 웹 애플리케이션을 엽니다.

- Acronis True Image 2016 을(를) 열고 아카이브를 클릭한 다음 웹 브라우저에서 열기를 클릭합니다.
- https://www.acronis.com/ko-kr/my/online-backup/으로 이동한 다음 내 데이터 지금 복구를 클릭합니다.

# 저작권 공시

Copyright © Acronis International GmbH, 2002-2015. All rights reserved.

"Acronis", "Acronis Compute with Confidence", "Acronis Recovery Manager", "Acronis Secure Zone", Acronis True Image, Acronis Try&Decide 및 Acronis 로고는 Acronis International GmbH 의 상표입니다.

Linux 는 Linus Torvalds 의 등록 상표입니다.

VMware 와 VMware Ready 는 미국 및/또는 다른 관할지에서 VMware, Inc.의 상표 및/또는 등록 상표입니다.

Windows 와 MS-DOS 는 Microsoft Corporation 의 등록 상표입니다.

언급된 다른 모든 상표와 저작권은 해당 소유권자의 자산입니다.

저작권 소유자의 명시적인 허가 없이 본 문서를 상당 부분 수정한 버전을 배포하는 것은 금지됩니다.

저작권 소유자로부터 사전 허가를 받지 않는 한 어떠한 형태의 표준(종이) 서적으로도 상업적인 목적으로 본 저작물이나 파생 저작물을 배포할 수 없습니다.

문서는 "있는 그대로" 제공되며 상품성, 특정 목적에의 적합성 및 비침해에 대한 묵시적인 보증을 포함하여 모든 명시적이거나 묵시적인 조건, 표시와 보증을 부인하나 이러한 부인이 법적으로 무효인 경우는 제외됩니다.

타사 코드가 소프트웨어 및/또는 서비스와 함께 제공될 수 있습니다. 타사에 대한 라이센스 조항은 루트 설치 디렉토리에 있는 license.txt 파일에 자세히 기술되어 있습니다. http://kb.acronis.com/content/7696 에서 최신 타사 코드 목록과 소프트웨어 및/또는 서비스와 함께 사용되는 관련 라이센스 조항을 찾으실 수 있습니다.

### **Acronis** 특허 기술

이 제품에 사용된 기술은 특허 예정인 애플리케이션과 미국 특허 번호 7,047,380; 7,275,139; 7,281,104; 7,318,135; 7,353,355; 7,366,859; 7,475,282; 7,603,533; 7,636,824; 7,650,473; 7,721,138; 7,779,221; 7,831,789; 7,886,120; 7,895,403; 7,934,064; 7,937,612; 7,949,635; 7,953,948; 7,979,690; 8,005,797; 8,051,044; 8,069,320; 8,073,815; 8,074,035; 8,145,607; 8,180,984; 8,225,133; 8,261,035; 8,296,264; 8,312,259; 8,347,137; 8,484,427; 8,645,748; 8,732,121 및 특허 등록 대기 중인 응용 프로그램